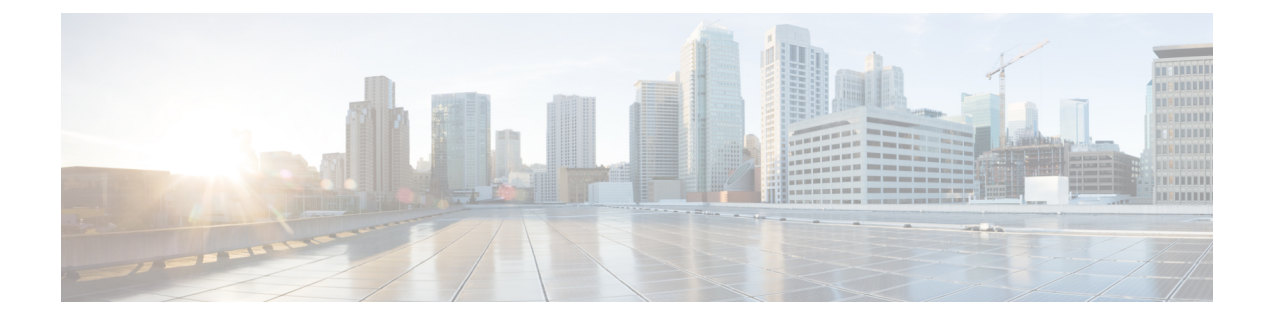

# ノードの設置

- インストールの準備 (1 ページ)
- ラックへのノードの設置 (4 ページ)
- ノードの初期設定 (8 ページ)
- NIC モードおよび NIC 冗長化の設定 (14 ページ)
- BIOS および Cisco IMC のファームウェアの更新 (16 ページ)
- システム BIOS へのアクセス (16 ページ)
- スマート アクセス(シリアル) (17 ページ)
- スマート アクセス (USB) (17 ページ)

## インストールの準備

この章では、ラックにノードを取り付け、初期設定を実行する手順を説明します。

## 設置に関する警告とガイドライン

ノードの設置、操作、または保守を行う前に、『[RegulatoryCompliance](http://www.cisco.com/c/en/us/td/docs/unified_computing/ucs/c/regulatory/compliance/cseries_regulatory_compliance_information.html) andSafety Information for Cisco UCS [C-Series](http://www.cisco.com/c/en/us/td/docs/unified_computing/ucs/c/regulatory/compliance/cseries_regulatory_compliance_information.html) Servers 』を参照して重要な安全情報を確認してください。 (注)

### $\blacktriangle$

#### 安全上の重要事項 警告

この警告マークは「危険」の意味です。人身事故を予防するための注意事項が記述され ています。装置の取り扱い作業を行うときは、電気回路の危険性に注意し、一般的な事 故防止策に留意してください。各警告の最載されているステートメント番号を基に、装 置に付属の安全についての警告を参照してください。

ステートメント 1071

 $\mathbf{\Lambda}$ 警告

システムの過熱を防ぐため、最大推奨周囲温度の**35°C**(**95°F**)を超えるエリアで操作し ないでください。

ステートメント 1047

### $\blacktriangle$

いつでも装置の電源を切断できるように、プラグおよびソケットにすぐ手が届く状態に しておいてください。 警告

ステートメント 1019

#### ◭

この製品は、設置する建物に短絡(過電流)保護機構が備わっていることを前提に設計 されています。この保護装置の定格が **250 V**、**15 A** 以下であることを確認します。 警告

ステートメント 1005

### $\blacktriangle$

機器の取り付けは各地域および各国の電気規格に適合する必要があります。 警告

ステートメント 1074

### $\blacktriangle$

この装置は、立ち入りが制限された場所への設置を前提としています。立ち入り制限区 域とは、特別な器具、鍵、錠、またはその他の保全手段を使用しないと入ることができ ないスペースを意味します。 警告

ステートメント 1017

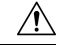

ノードを取り付ける際は、適切なエアーフローを確保するために、レール キットを使用 する必要があります。レール キットを使用せずに、ユニットを別のユニットの上に物理 的に置く、つまり「積み重ねる」と、ノードの上部にある通気口がふさがれ、過熱した り、ファンの回転が速くなったり、電力消費が高くなったりする原因となる可能性があ ります。ノードをラックに取り付けるときは、これらのレールによりノード間で必要な 最小の間隔が提供されるので、レールキットにノードをマウントすることを推奨します。 レール キットを使用してユニットをマウントする場合は、ノード間の間隔を余分にとる 必要はありません。 注意

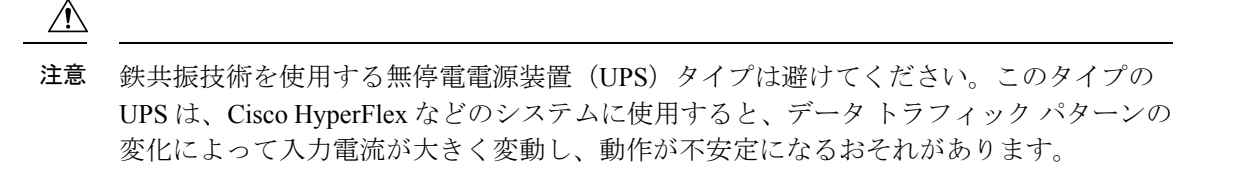

ノードを設置する際には、次のガイドラインに従ってください。

- ノードを設置する前に、設置場所の構成を計画し、設置環境を整えます。設置場所を計画 する際に推奨される作業については、『 Cisco サイト準備ガイド 』を参照してください。
- ノードの周囲に、ノードへのアクセスおよび適切な通気のための十分なスペースがあるこ とを確認します。このノードでのエアーフローは、前面から背面に流れます。
- 空調が[、環境仕様](b-HX245c-M6_appendix1.pdf#nameddest=unique_17)に記載された温度要件に適合していることを確認します。
- •キャビネットまたはラックが、ラックに関する要件 (3ページ)に記載された要件に適 合していることを確認します。
- 設置場所の電源が、[電力仕様に](b-HX245c-M6_appendix1.pdf#nameddest=unique_8)記載された電源要件に適合していることを確認します。使 用可能な場合は、電源障害に備えて無停電電源装置(UPS)を使用してください。

### ラックに関する要件

次のタイプのラックを使用する必要があります。

- •標準的な 19 インチ (48.3 cm)幅 4 支柱 EIA ラック (ANSI/EIA-310-D-1992 のセクション 1 に準拠した英国ユニバーサル ピッチに適合するマウント支柱付き)。
- シスコが提供するスライド レールを使用する場合、ラック支柱の穴は、0.38 インチ(9.6 mm) の正方形、0.28 インチ (7.1 mm) の丸形、#12-24 UNC、または #10-32 UNC になり ます。
- ノードあたりの縦方向の最小ラック スペースは、2 RU(ラック ユニット)、つまり 88.9 mm(3.5 インチ)である必要があります。

#### サポートされるシスコ製スライド レール キット

ノードは、次のレール キット オプションをサポートします。

- シスコ製品 UCSC-RAILB-M6=(ボールベアリング スライド レール キット)。
- シスコ製品 UCSC-CMAF-M6=(ケーブル マネジメント アーム)

#### ラックの設置に必要な工具

シスコが販売するこのノード用のスライド レールの場合、設置に必要な工具はありません。

#### スライド レールおよびケーブル マネジメント アームの寸法

このノードのスライド レールの調整範囲は 24 ~ 36 インチ(610 ~ 914 mm)です。

オプションのケーブル マネジメント アーム(CMA)を使用する場合、長さの要件がさらに追 加されます。

• ノードの背面から CMA の背面までの距離は 5.4 インチ (137.4 mm) 追加されます。

• CMA を含むノードの全長は 35.2 インチ(894 mm)です。

## ラックへのノードの設置

この項では、シスコが販売するラックキットを使用して、ノードをラックに取り付ける方法に ついて説明します。

#### ▲

ラックにこの装置をマウントしたり、ラック上の装置の作業を行うときは、ケガをしな いように、装置が安定した状態に置かれていることを十分に確認してください。次の注 意事項に従ってください。 警告

ラックにこの装置を一基のみ設置する場合は、ラックの一番下方に設置します。

ラックに別の装置がすでに設置されている場合は、最も重量のある装置を一番下にして、 重い順に下から上へ設置します。

ラックに安定器具が付属している場合は、その安定器具を取り付けてから、装置をラッ クに設置するか、またはラック内の装置の保守作業を行ってください。

ステートメント 1006

ステップ **1** 内側と外側のレールは、組み立てられた状態で出荷されます。内側レールと外側レールを分離します。

- **1.** 内部のレールをスライドさせて、内部の止め具に当たります。
- **2.** バネ付きロックボタンを矢印の方向にスライドさせて(ボタンに表示)、外側のレールから外し、同 時にレールを引き出します。
- ステップ **2** サーバーの側面に内側レールを装着します。
	- a) レール内の 3 つのキー付きスロットがサーバー側面の 3 個のペグの位置に合うように、内側レールを サーバーの一方の側の位置に合わせます。
	- b) キー付きスロットをペグに設定し、レールを前面に向けてスライドさせて、ペグの所定の位置にロッ クします。前面スロットには、前面ペグにロックするための金属製クリップがあります。
	- c) 2 つ目の内側レールをサーバーの反対側に取り付けます。

図 **<sup>1</sup> :** サーバ側面への内側レールの取り付け

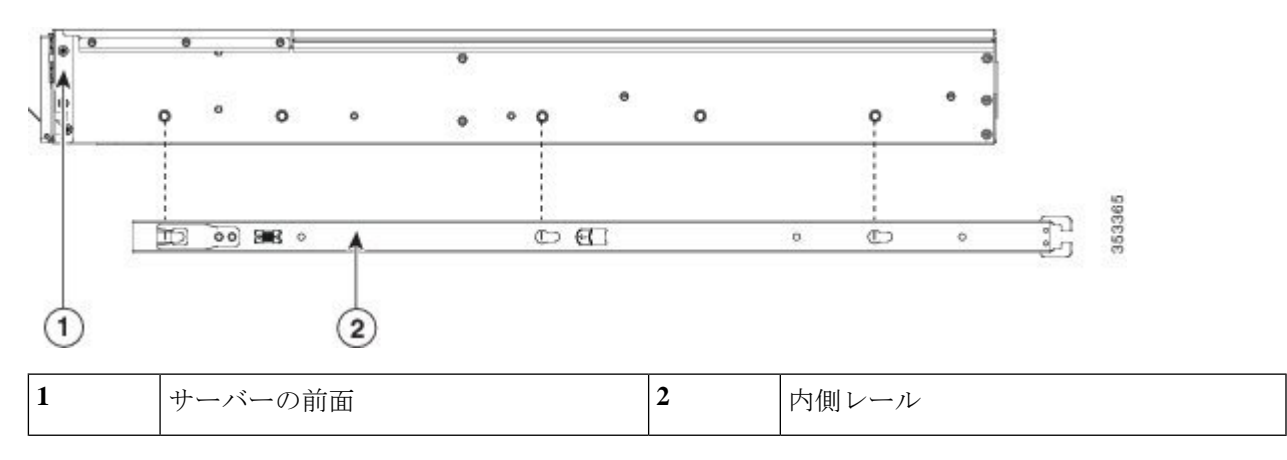

ステップ **3** 両方のスライドレール部品で前面の固定プレートを開きます。スライドレール部品の前端に、バネ仕掛け の固定プレートがあります。取り付けペグをラック支柱の穴に挿入する前に、この固定プレートが開いて いる必要があります。

部品の外側で、背面を向いている緑色の矢印ボタンを押して、固定プレートを開きます。

図 **2 :** 前面の固定部分、前端の内側

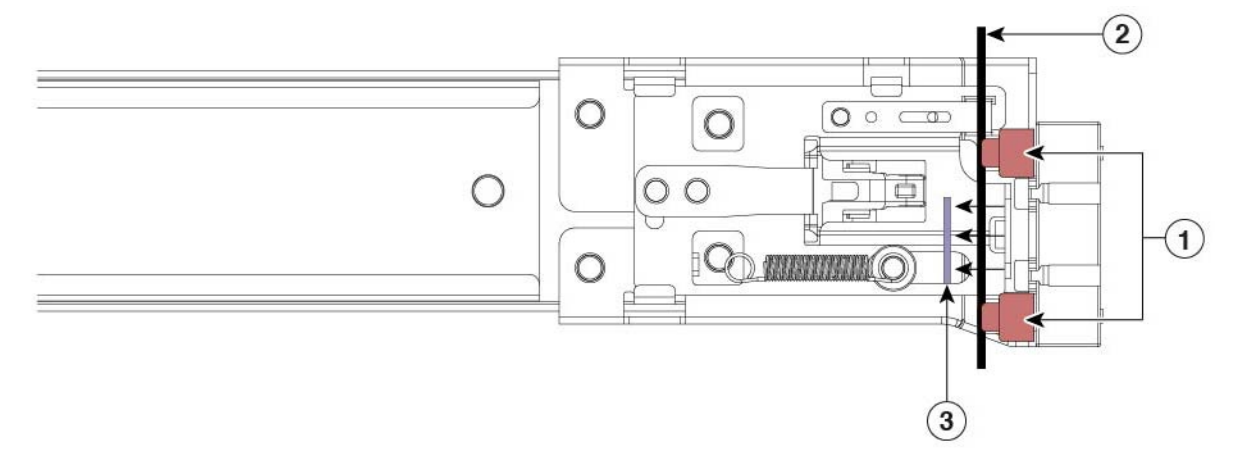

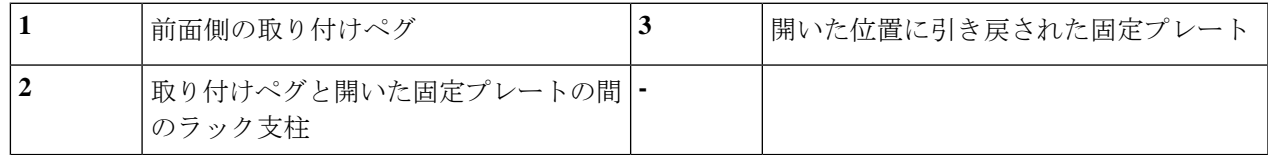

- ステップ **4** 外側のスライドレールをラックに取り付けます。
	- a) 片側のスライドレール部品の前端を、使用する前面ラック支柱の穴の位置に合わせます。 スライドレールの前部がラック支柱の外側を回り込むように配置され、取り付けペグが外側の前部か
		- らラック支柱の穴に入ります。図 2 : 前面の固定部分、前端の内側 (5 ページ)を参照してください。 (注) ラック支柱は、取り付けペグと開いた固定プレートの間にある必要があります。
- b) 取り付けペグを、外側前面からラック支柱の穴に差し込みます。
- c) 「PUSH」のマークが付いた固定プレートのリリースボタンを押します。ばね仕掛けの固定プレートが 閉じて、ペグが所定の位置にロックされます。
- d) スライドレールの長さを調整し、スライドレール アセンブリの後端を対応する背面ラック支柱の穴に 合わせます。スライド レールは前面から背面に向かって水平である必要があります。

背面取り付けペグを、ラック支柱の内側から背面ラック支柱の穴に入れます。

- e) ロックレバーを内側に押し、同時に対応する背面ラック支柱の穴に背面取り付けペグを押し込みます。
- f) 取り付けペグを取り付けたら、ロック レバーを放します。
- g) 2 つ目のスライド レール部品を、ラックの反対側に取り付けます。2 つのスライド レール部品が同じ 高さであり、水平になっていることを確認します。
- h) 所定の位置に収まって留まるまで、各部品の内側のスライドレールをラック前方へ引き出します。
- ステップ **5** サーバを次のようにスライド レールに装着します。
	- このサーバは、コンポーネントがフルに搭載されている場合、最大で 18 kg (40 ポンド)の重量 になります。サーバを持ち上げるときは、2 人以上で行うか、リフトを使用することを推奨しま す。この手順を 1 人で実行しようとすると、怪我や機器の損傷を招くおそれがあります。 注意
	- a) サーバーの側面に装着されている内側レールの後端を、ラック上の空のスライド レールの前端の位置 に合わせます。
	- b) 内部の停止位置で止まるまで、内側レールをラック上のスライド レールに押し込みます。
	- c) 両方の内側レールで内側レール リリース クリップを背面に向けてスライドさせたら、前面のスラム ラッチがラック支柱に収まるまで、サーバをラックに押し込みます。

図 **3 :** 内側レール リリース クリップ

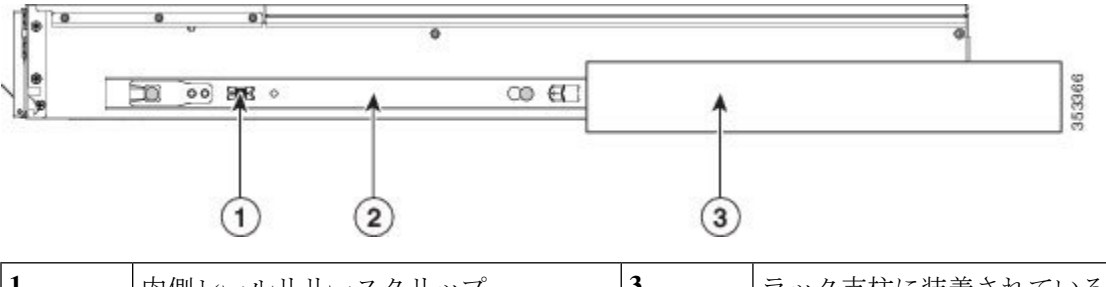

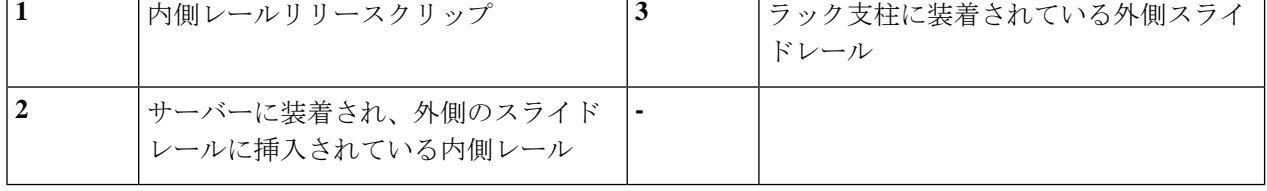

## ケーブル マネジメント アームの取り付け(オプション)

- ケーブルマネジメントアーム (CMA)は、左右を逆にして取り付けることができます。 CMAを逆に取り付けるには、取り付ける前にケーブル管理アームの反転取り付け(オプ ション) (8 ページ) を参照してください。 (注)
- ステップ **1** ノードをラックに完全に押し込んだ状態で、ノードから最も離れたCMAアームのCMAタブを、ラック支 柱に取り付けられている固定スライド レールの終端に押し込みます。カチッと音がしてロックされるま で、タブをレールの終端にスライドさせます。

図 **<sup>4</sup> : CMA** のスライド レール後方への取り付け

 $\begin{picture}(20,5) \put(0,0){\line(1,0){155}} \put(0,0){\line(1,0){155}} \put(0,0){\line(1,0){155}} \put(0,0){\line(1,0){155}} \put(0,0){\line(1,0){155}} \put(0,0){\line(1,0){155}} \put(0,0){\line(1,0){155}} \put(0,0){\line(1,0){155}} \put(0,0){\line(1,0){155}} \put(0,0){\line(1,0){155}} \put(0,0){\line(1,0){155}} \put(0,0){\line(1,$ 

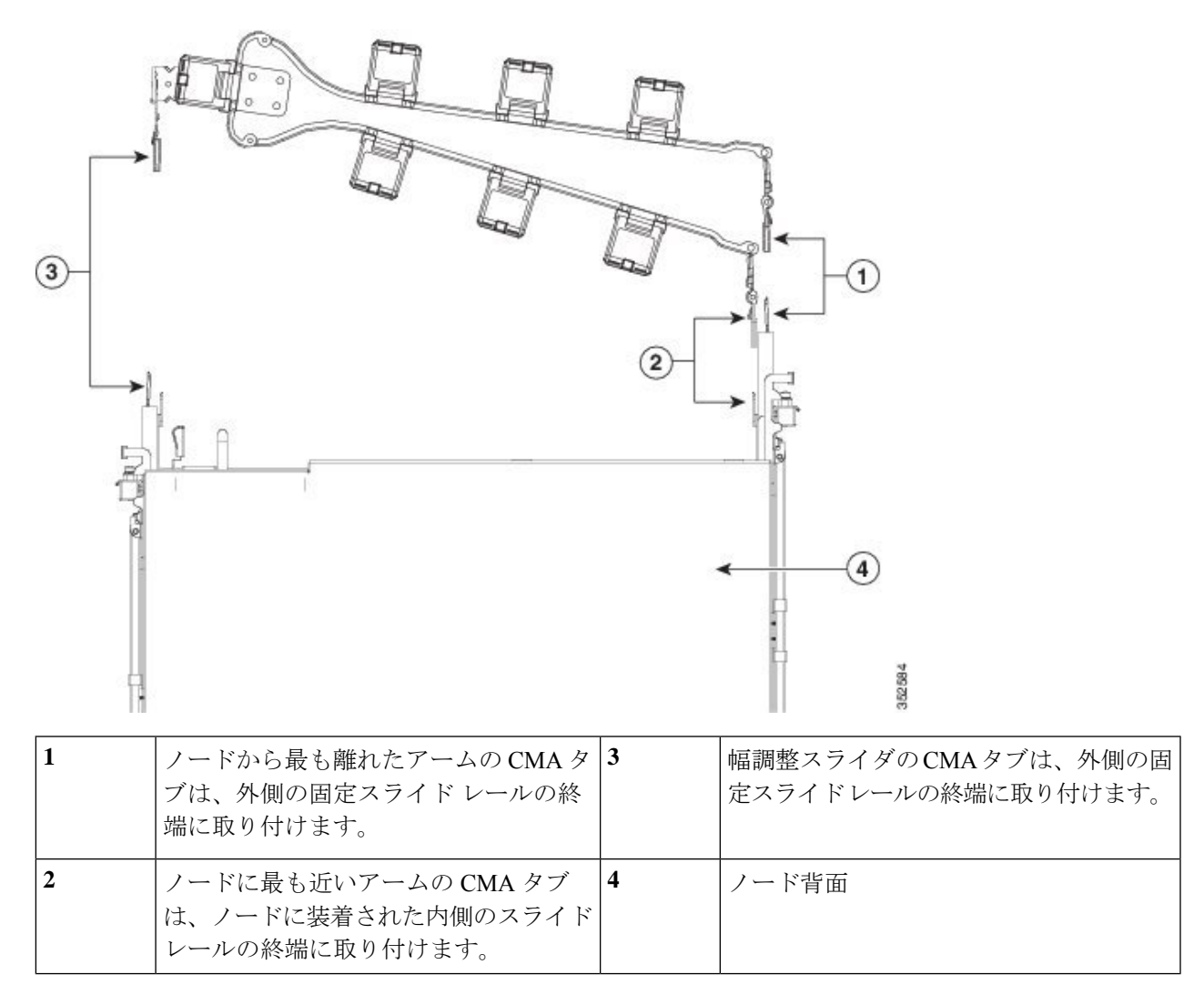

- ステップ2 ノードに最も近い CMA タブを、ノードに装着された内側レールの終端にスライドさせます。カチッと音 がしてロックされるまで、タブをレールの終端にスライドさせます。
- ステップ **3** ラックの幅に一致するまで、CMA アセンブリの反対側の終端にある幅調整スライダを引き出します。
- ステップ **4** 幅調整スライダの終端にある CMA タブを、ラック支柱に装着された固定スライド レールの終端にスライ ドさせます。カチッと音がしてロックされるまで、タブをレールの終端にスライドさせます。
- ステップ **5** 各プラスチック製ケーブルガイドの上部でヒンジ付きフラップを開き、必要に応じてケーブルガイドを通 してケーブルを配線します。

### ケーブル管理アームの反転取り付け(オプション)

- ステップ **1** CMA アセンブリ全体を左から右に 180 度回転させます。プラスチック製ケーブル ガイドは、上向きのま まにしておく必要があります。
- ステップ **2** ノードの背面を向くように、CMA アームの終端でタブを反転させます。
- ステップ **3** 幅調整スライダの終端にあるタブを回転させます。タブの外側の金属ボタンを長押しし、ノードの背面を 向くようにタブを 180 度回転させます。

図 **5 : CMA** の反転

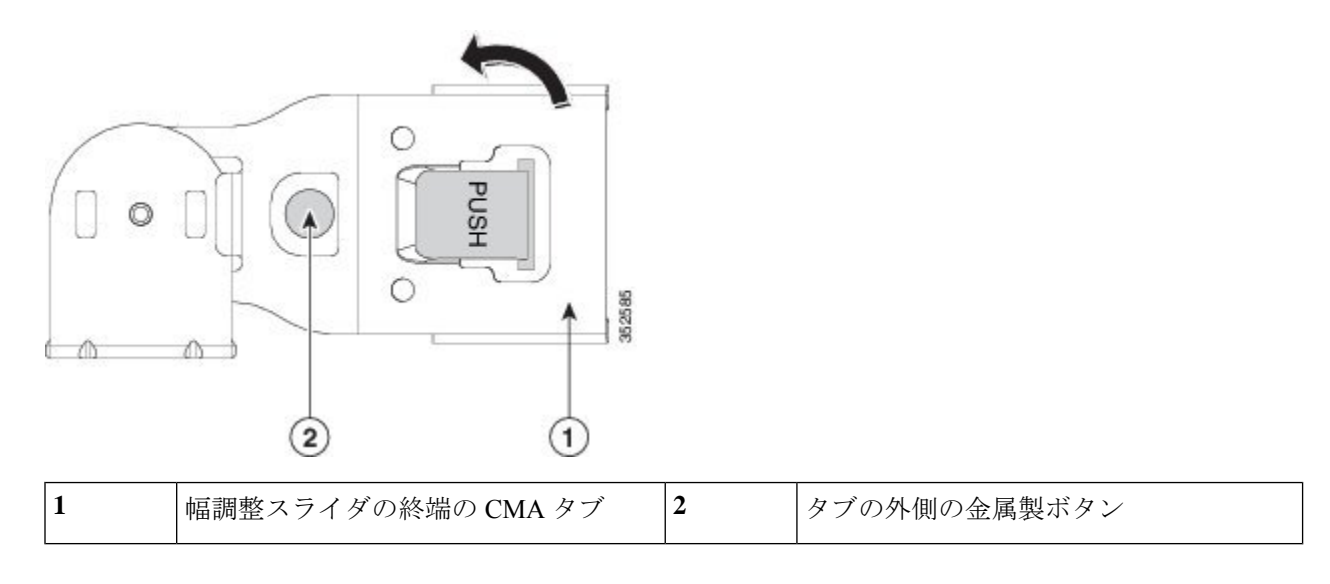

## ノードの初期設定

ここでは、ノードをスタンドアロン モードで使用する場合のノードの電源投入方法、IP アドレスの割り当て方法、ノード管理への接続方法について説明します。 (注)

#### サーバのデフォルト設定

ノードは次のデフォルト設定で出荷されます。

• サーバーに VIC カードがない場合、デフォルトの NIC モードは 占有(**Dedicated**) です。 ノードで MLOM スロットに VIC カードがある場合、またはライザー 1 またはライザー 2 に VIC カードがある場合、デフォルトの NIC モードは **Cisco Card** ですが、VIC の優先順 位は最初に MLOM、次にライザー 1、次にライザー 2 になります。

10/100/1000 専用管理ポートを使用して Cisco IMC にアクセスする場合は、Cisco IMC 設定 ユーティリティを使用したシステムの設定 (12 ページ)の説明に従って、ノードに接続 して NIC モードを変更できます。

- *Dedicated* モードでは、NIC 冗長性は *[*なし(*None*)*]* に設定されます。*Cisco Card* モード では、NIC 冗長性は *Active-Active* に設定されます。すべてのイーサネット ポートが同時に 使用されます。
- DHCP は有効になっています。
- IPv4とIPv6が有効になっている。

#### 接続方法

システムに接続して初期設定を行うには、次の 2 つの方法があります。

- ローカル設定:キーボードとモニタをシステムに直接接続して設定を行う場合は、この手 順を使用します。この手順では、サーバーの前面にあるVGAポートとUSBポートを使用 できます。
- リモート設定:専用管理 LAN 経由で設定を行う場合は、この手順を使用します。

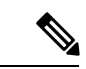

システムをリモートで設定するには、システムと同じネット ワーク上に DHCP サーバが存在する必要があります。この ノードの MAC アドレスの範囲を、DHCP サーバにあらかじ め設定しておく必要があります。MAC アドレスは、前面パ ネルの引き抜きアセット タグにあるラベルに印字されてい ます。このノードでは、Cisco IMC に 6 つの MAC アドレス の範囲が割り当てられています。ラベルに印字されている MACアドレスは、6つの連続するMACアドレスの範囲のう ち最初のものです。 (注)

### 設定のためのサーバへのローカル接続

この手順では、次の機器が必要です。

• VGA モニタ

• USB キーボード

• サポートされている USB ケーブルおよび VGA DB-15 ケーブル

ステップ **1** 電源コードをサーバーの各電源装置に接続し、次に、接地された AC 電源コンセントに各コードを接続し ます。

DC 電源装置を使用している場合は、DC 電源装置の取り付け(初回の取り付け)を参照してください。

最初のブート中、サーバがスタンバイ電源でブートするまでに約 2 分かかります。システムの電源ステー タスは、前面パネルのシステムの電源ステータスLEDで確認できます。LEDがオレンジの場合、サーバは スタンバイ電源モードです。

- ステップ **2** USB キーボードとマウス、VGA モニタを前面パネルの対応するコネクタに接続します。
- ステップ **3** Cisco IMC 設定ユーティリティを開きます。
	- a) 前面パネルの電源ボタンを 4 秒間長押しして、サーバを起動します。
	- b) ブートアップ時に、Cisco IMC 設定ユーティリティを開くよう求められたら **F8** を押します。
		- Cisco IMC設定ユーティリティを初めて開始すると、デフォルトのパスワードの変更を要求す るプロンプトが表示されます。デフォルトのパスワードは *password* です。 強力なパスワード 機能が有効になっています。 (注)

強力なパスワード の要件は、次のとおりです。

- パスワードは最低 8 文字、最大 14 文字とすること。
- パスワードには、ユーザ名を含めないでください。
- パスワードには、以下の 4 つのカテゴリのうちの 3 つに属する文字が含まれていなければなりま せん。
	- 大文字の英字 (A ~ Z)
	- 小文字の英字 (a ~ z)
	- 10 進数の数字 (0 ~ 9)
	- 非英字文字(!、@、#、\$、%、^、&、\*、-、\_、、=、")

ステップ **4** Cisco IMC 設定ユーティリティを使用したシステムの設定 (12 ページ)に進みます。

### リモート接続によるサーバの設定

この手順では、次の機器が必要です。

• 管理ポートに接続された1本のRJ-45イーサネットケーブル。

始める前に

- システムをリモートで設定するには、システムと同じネットワーク上に DHCP サーバが 存在する必要があります。このサーバノードのMACアドレスの範囲を、DHCPサーバに あらかじめ設定しておく必要があります。MAC アドレスは、前面パネルの引き抜きア セット タグにあるラベルに印字されています。このサーバ ノードでは、Cisco IMC に 6 つの MAC アドレスの範囲が割り当てられています。ラベルに印字されている MAC アド レスは、6 つの連続する MAC アドレスの範囲のうち最初のものです。 (注)
- ステップ **1** 電源コードをサーバの各電源装置に接続し、次に、接地された AC 電源コンセントに各コードを接続しま す。

DC 電源装置を使用している場合は、「DC [電源装置の取り付け](b-HX245c-M6_chapter3.pdf#nameddest=unique_26)(初回の取り付け)」を参照してくださ い。

最初のブート中、サーバがスタンバイ電源でブートするまでに約 2 分かかります。システムの電源ステー タスは、前面パネルのシステムの電源ステータスLEDで確認できます。LEDがオレンジの場合、サーバは スタンバイ電源モードです。

- ステップ **2** 管理 ケーブルを背面パネルの専用管理ポートに差し込みます。
- ステップ **3** 事前設定された DHCP サーバで、サーバ ノードに IP アドレスを割り当てられるようにします。
- ステップ **4** 割り当てられた IP アドレスを使用して、サーバ ノードの Cisco IMC にアクセスし、ログインします。IP アドレスを特定するには、DHCP サーバの管理者に相談してください。
	- (注) サーバのデフォルトのユーザ名は *admin* です。デフォルトのパスワードは *password* です。
- ステップ **5** Cisco IMC の **[**サーバ サマリー(**Server Summary**)**]** ページで、[KVM コンソールの起動(Launch KVM Console)] をクリックします。別の KVM コンソール ウィンドウが開きます。
- ステップ **6** Cisco IMC の [サマリー(Summary)] ページで、**[**サーバの電源の再投入(**Power Cycle Server**)**]** をクリッ クします。システムがリブートします。
- ステップ **7** KVM コンソール ウィンドウを選択します。
	- 次のキーボード操作を有効にするには、KVM コンソール ウィンドウがアクティブ ウィンドウで ある必要があります。 (注)
- ステップ **8** プロンプトが表示されたら、**F8** を押して、Cisco IMC 設定ユーティリティを起動します。このユーティリ ティは、KVM コンソール ウィンドウで開きます。
	- Cisco IMC 設定ユーティリティを初めて開始すると、デフォルトのパスワードの変更を要求する プロンプトが表示されます。デフォルトのパスワードは *password* です。 強力なパスワード 機能 が有効になっています。 (注)

強力なパスワード の要件は、次のとおりです。

• パスワードは最低 8 文字、最大 14 文字とすること。

• パスワードにユーザの名前を含めないこと。

• パスワードには、以下の4つのカテゴリのうちの3つに属する文字が含まれていなければなりません。

- 大文字の英字 (A ~ Z)
- 小文字の英字 (a ~ z)
- 10 進数の数字 (0 ~ 9)
- 非英字文字(!、@、#、\$、%、^、&、\*、-、\_、、=、")

ステップ **9** Cisco IMC 設定ユーティリティを使用したシステムの設定 (12 ページ)に進みます。

### **Cisco IMC** 設定ユーティリティを使用したシステムの設定

#### 始める前に

システムに接続して Cisco IMC 設定ユーティリティを開いた後、次の手順を実行します。

- ステップ **1** NICモードを設定して、サーバ管理のためCisco IMCにアクセスする際に使用するポートを選択します。
	- *[*専用(*Dedicated*)*]*(デフォルト):Cisco IMCへのアクセスに専用管理ポートを使用します。次の 手順で、*[*なし(*None*)*]* NIC 冗長化設定を選択する必要があります。
	- *[Cisco* カード(*Cisco Card*)*]*:Cisco IMC へのアクセスに、取り付け済みの Cisco HX 仮想インター フェイス カード(VIC)のポートを使用します。次のステップで、*[*アクティブ*-*アクティブ (*Active-active*)*]* または *[*アクティブ*-*スタンバイ(*Active-standby*)*]* のいずれかの NIC 冗長化設定を 選択する必要があります。

下記にある必須の VIC スロットの設定も参照してください。

- *[VIC* スロット(*VIC Slot*)*]*:Cisco Card NIC モードを使用する場合にのみ、VIC を取り付けた場所に 合わせて、この設定を選択する必要があります。オプションは、Riser1、Riser2、および MLOM で す。
	- PCIe ライザー 1A と 1A を組み合わせたサーバの場合:
		- [Riser1] を選択した場合は、スロット 2 に VIC を取り付ける必要があります。
		- [Riser2] を選択した場合は、スロット 5 に VIC を取り付ける必要があります。
	- [MLOM] を選択した場合は、mLOM スロットに mLOM タイプの VIC を取り付ける必要があり ます。
- ステップ2 必要に応じて NIC 冗長化を設定します。このサーバでは、次の3つの NIC 冗長化設定を行うことができ ます。
- *[*なし(*None*)*]*:イーサネット ポートは個別に動作し、障害が発生してもフェールオーバーを行い ません。この設定は、「専用」NIC モードでのみ使用できます。
- *[*アクティブ*-*スタンバイ(*Active-standby*)*]*:アクティブなイーサネット ポートに障害が発生した場 合、スタンバイ ポートにトラフィックをフェールオーバーします。Cisco カード モードでは、[アク ティブ-スタンバイ(Active-standby)] または [アクティブ-アクティブ(Active-active)] のいずれか の設定を使用できます。
- *[*アクティブ*-*アクティブ(*Active-active*)*]*(デフォルト):すべてのイーサネットポートが同時に使 用されます。Ciscoカードモードでは、[アクティブ-スタンバイ(Active-standby)]または[アクティ ブ-アクティブ(Active-active)] のいずれかの設定を使用できます。
- ステップ **3** ダイナミックネットワーク設定用にDHCPを有効にするか、スタティックネットワーク設定を開始する かを選択します。
	- DHCP を有効にするには、このサーバの MAC アドレスの範囲を DHCP サーバにあらかじめ設 定しておく必要があります。MAC アドレスはサーバ背面のラベルに印字されています。この サーバでは、Cisco IMC に 6 つの MAC アドレスの範囲が割り当てられています。ラベルに印字 されている MAC アドレスは、6 つの連続する MAC アドレスの範囲のうち最初のものです。 (注)
	- スタティック IPv4 および IPv6 の設定を以下に示します。
		- Cisco IMC の IP アドレス。

IPv6 では、有効な値は 1 ~ 127 です。

• ゲートウェイ。

IPv6では、ゲートウェイが不明な場合、::(2つのコロン)を入力して「なし」と設定することがで きます。

- 優先 DNS サーバ アドレス。 IPv6 では、::(2 つのコロン)を入力して「なし」と設定することができます。
- ステップ4 (オプション) VLAN を設定します。
- ステップ **5 F1** を押して 2 番目の設定ウィンドウに移動し、次の手順に進みます。 2 番目のウィンドウで **F2** を押すと、最初のウィンドウに戻ることができます。
- ステップ **6** (オプション)サーバのホスト名を設定します。
- ステップ7 (オプション) ダイナミック DNS を有効にし、ダイナミック DNS (DDNS) ドメインを設定します。
- ステップ **8** (オプション)[工場出荷時のデフォルト(Factory Default)] チェックボックスをオンにすると、サーバ は工場出荷時の初期状態に戻ります。
- ステップ **9** (オプション)デフォルトのユーザ パスワードを設定します。
	- サーバの工場出荷時デフォルトのユーザ名は *admin* です。デフォルトのパスワードは *password* です。 (注)
- ステップ **10** (オプション)ポート設定の自動ネゴシエーションを有効にするか、またはポート速度とデュプレック ス モードを手動で設定します。
	- 自動ネゴシエーションは専用 NIC モードを使用する場合にのみ適用できます。自動ネゴシエー ションを適用すると、サーバが接続されているスイッチ ポートに基づいて自動的にポート速度 とデュプレックス モードが設定されます。自動ネゴシエーションを無効にした場合、ポート速 度とデュプレックス モードを手動で設定する必要があります。 (注)
- ステップ 11 (オプション) ポート プロファイルとポート名をリセットします。
- ステップ **12 F5** を押して設定を更新します。次の手順でサーバーをリブートする前は、新しい設定が表示されメッ セージ「Network settings configured」が表示されるまでに約 45 秒かかる場合があります。
- ステップ **13 F10** を押して設定を保存し、サーバをリブートします。
	- DHCP の無効化を選択した場合、動的に割り当てられた IP アドレスと MAC アドレスがブート アップ時にコンソール画面に表示されます。 (注)

#### 次のタスク

ブラウザと Cisco IMC の IP アドレスを使用して、Cisco IMC 管理インターフェイスに接続しま す。IP アドレスは、設定した内容(スタティック アドレスまたは DHCP サーバによって割り 当てられたアドレス)に基づいて決まります。

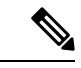

サーバの工場出荷時デフォルトのユーザ名は *admin* です。デフォルトのパスワードは *password* です。 (注)

サーバの管理については、『*Cisco UCS C-Series Rack-Mount Server Configuration Guide*』または 『*Cisco UCS C-Series Rack-Mount Server CLI Configuration Guide*』を参照し、ご使用の Cisco IMC リリースに対応するインターフェイスの使用手順を確認してください。設定ガイドへのリンク は、『[Configuration](https://www.cisco.com/c/en/us/support/servers-unified-computing/ucs-c-series-integrated-management-controller/products-installation-and-configuration-guides-list.html) Guides』に記載されています。

## **NIC** モードおよび **NIC** 冗長化の設定

表 **<sup>1</sup> :** 各 **NIC** モードの有効な **NIC** 冗長化の設定

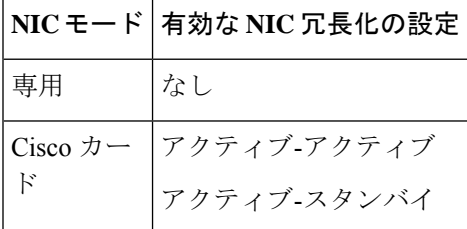

このサーバには、次のような選択可能な NIC モード設定があります。

- *[*専用(*Dedicated*)*]*:Cisco IMC へのアクセスに専用管理ポートを使用します。次の手順 で、*[*なし(*None*)*]* NIC 冗長化設定を選択する必要があります。
- *[Cisco* カード(*Cisco Card*)*]*:Cisco IMC へのアクセスに、取り付け済みの Cisco HX 仮想 インターフェイス カード(VIC)のポートを使用します。次のステップで、*[*アクティブ*-*アクティブ(*Active-active*)*]* または *[*アクティブ*-*スタンバイ(*Active-standby*)*]* のいずれ かの NIC 冗長化設定を選択する必要があります。

下記にある必須の VIC スロットの設定も参照してください。

- *[VIC* スロット(*VIC Slot*)*]*:Cisco Card NIC モードを使用する場合にのみ、VIC を取り付 けた場所に合わせて、この設定を選択する必要があります。Riser1、Riser2、または Flex-LOM (mLOM スロット) のいずれかを選択します。
	- PCIe ライザー 1A と 1A を組み合わせたサーバの場合:
		- [Riser1] を選択した場合は、スロット 2 に VIC を取り付ける必要があります。
		- [Riser2] を選択した場合は、スロット 5 に VIC を取り付ける必要があります。
	- [MLOM] を選択した場合は、mLOM スロットに mLOM タイプの VIC を取り付ける必 要があります。

このサーバには、次のような選択可能な NIC 冗長化設定があります。

- *[*なし(*None*)*]*:イーサネット ポートは個別に動作し、障害が発生してもフェールオー バーを行いません。この設定は、「専用」NIC モードでのみ使用できます。
- *[*アクティブ*-*スタンバイ(*Active-standby*)*]*:アクティブなイーサネット ポートに障害が 発生した場合、スタンバイ ポートにトラフィックをフェールオーバーします。Cisco カー ド モードでは、[アクティブ-スタンバイ(Active-standby)] または [アクティブ-アクティ ブ(Active-active)] のいずれかの設定を使用できます。
- *[*アクティブ*-*アクティブ(*Active-active*)*]*(デフォルト):すべてのイーサネット ポート が同時に使用されます。Cisco カード モードでは、[アクティブ-スタンバイ (Active-standby)] または [アクティブ-アクティブ(Active-active)] のいずれかの設定を 使用できます。

## **BIOS** および **Cisco IMC** のファームウェアの更新

 $\sqrt{1}$ 

BIOS ファームウェアをアップグレードする場合、Cisco IMC ファームウェアも同じバー ジョンにアップグレードする必要があります。アップグレードしないと、サーバがブー トしません。BIOS と Cisco IMC のファームウェアを一致させていない限り、電源をオフ にしないでください。オフにすると、サーバがブートしません。 注意

シスコは、BIOS、CIMC、およびその他のファームウェアを互換性のあるレベルに同時に アップグレードできるよう支援するために、*Cisco Host Upgrade Utility*を提供しています。

サーバには、シスコが提供し、承認しているファームウェアが使用されています。シスコは、 各ファームウェア イメージと共にリリース ノートを提供しています。ファームウェアを更新 するには、いくつかの実行可能な方法があります。

• ファームウェア更新の推奨される方法:Cisco Host Upgrade Utilityを使用して、Cisco IMC、 BIOS、およびコンポーネントファームウェアを互換性のあるレベルに同時にアップグレー ドします。

ファームウェアリリースについては、下記のマニュアルロードマップリンクにある『*Cisco Host Upgrade Utility Quick Reference Guide*』を参照してください。

• Cisco IMC の GUI インターフェイスを使用して Cisco IMC と BIOS ファームウェアをアッ プグレードできます。

『*Cisco UCS C-Series Rack-Mount Servers Configuration Guide*』を参照してください。

• Cisco IMC の CLI インターフェイスを使用して Cisco IMC と BIOS ファームウェアをアッ プグレードできます。

『*Cisco UCS C-Series Rack-Mount Servers CLI Configuration Guide*』を参照してください。

上記のマニュアルへのリンクについては、『Cisco UCS C-Series [Documentation](http://www.cisco.com/c/en/us/td/docs/unified_computing/ucs/overview/guide/UCS_rack_roadmap.html) Roadmap』を参 照してください。

## システム **BIOS** へのアクセス

ステップ **1** ブート中にメッセージが表示されたら、**F2** キーを押して BIOS セットアップ ユーティリティに切り替えま す。

(注) このユーティリティの [Main] ページに、現在の BIOS のバージョンとビルドが表示されます。

- ステップ **2** 矢印キーを使って、BIOS メニュー ページを選択します。
- ステップ **3** 矢印キーを使って、変更するフィールドを反転表示にします。
- ステップ **4 Enter** キーを押して変更するフィールドを選択し、そのフィールドの値を変更します。

ステップ **5** Exit メニュー画面が表示されるまで右矢印キーを押します。

ステップ **6** Exit メニュー画面の指示に従って変更内容を保存し、セットアップ ユーティリティを終了します(また は、**F10** キーを押します)。**Esc** キーを押すと、変更内容を保存せずにユーティリティを終了できます。

## スマート アクセス(シリアル)

このサーバーは、スマート アクセス(シリアル)機能をサポートしています。この機能によ り、ホストのシリアルと Cisco IMC CLI を切り替えることができます。

- この機能には、次の要件があります。
	- サーバの前面パネルにある RJ-45 シリアル コネクタを使用できるシリアル ケーブル 接続。
	- サーバーの BIOS でコンソール リダイレクションを有効にする必要があります。
	- 端末タイプは、VT100+ または VTUFT8 に設定する必要があります。
	- Serial over LAN (SoL) を無効にする必要があります (SoLはデフォルトで無効になっ ています)。
- ホストのシリアルから Cisco IMC CLI に切り替えるには、Esc キーを押した状態で 9 キー を押します。

接続を認証するために Cisco IMC クレデンシャルを入力する必要があります。

• Cisco IMC CLI からホストのシリアルに切り替えるには、Esc キーを押した状態で 8 キーを 押します。

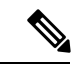

- Serial over LAN (SoL) 機能が有効になっている場合は、Cisco IMC CLI に切り替えることができません。 (注)
	- セッションが作成されると、CLI または Web GUI に serial という名前で表示されます。

## スマート アクセス(**USB**)

このサーバーは、スマートアクセス (USB) 機能をサポートしています。このサーバーのボー ド管理コントローラ(BMC)は、大容量の USB ストレージ デバイスに対応しており、その データにアクセスすることができます。この機能では、フロント パネルの USB デバイスをメ ディアとして使用して、ネットワーク接続を必要とせずに BMC とユーザ間でデータを転送で きます。これは、リモート BMC インターフェイスがまだ利用可能でない場合や、ネットワー クの不良構成によりリモート BMC インターフェイスにアクセスできない場合などに役立ちま す。

- この機能には、次の要件があります。
	- USB キーボードと VGA モニタを前面パネルの対応するコネクタに接続します。
	- 前面パネルの USB 3.0 コネクタの 1 つに接続された USB ストレージ デバイス。
	- USB3.0ベースのデバイスも使用できますが、動作速度はUSB2.0の速度になります。
	- USB デバイスには 1 つのパーティションのみを設定することをお勧めします。
	- サポートされているファイル システム形式は、FAT16、FAT32、MSDOS、EXT2、 EXT3、および EXT4 です。NTFS はサポートされません。
- •スマートアクセス (USB) は、いずれかのBMCユーザーインターフェイスを使用して有 効または無効にすることができます。たとえば、ブートアップ中にメッセージが表示され たときに **F8** を押すことにより、Cisco IMC 設定ユーティリティを使用できます。
	- 有効時:フロント パネルの USB デバイスは BMC に接続されます。
	- 無効時:フロント パネルの USB デバイスはホストに接続されます。
- 管理ネットワークを使用してリモートでCisco IMCに接続できない場合は、シリアルケー ブルを介してデバイス ファームウェア アップデート(DFU)シェルを使用できます。テ クニカル サポート ファイルを生成し、フロント パネルの USB ポートに装着されている USB デバイスにダウンロードすることができます。

翻訳について

このドキュメントは、米国シスコ発行ドキュメントの参考和訳です。リンク情報につきましては 、日本語版掲載時点で、英語版にアップデートがあり、リンク先のページが移動/変更されている 場合がありますことをご了承ください。あくまでも参考和訳となりますので、正式な内容につい ては米国サイトのドキュメントを参照ください。